# **Netprøver.dk | Vejledning | Prøveansvarlig | På prøvedagen**

På prøvedagen skal du sikre dig, at alle elever, som ikke er i lokalet, er registreret fraværende (f.eks. 'Syg' eller 'Ikke mødt'). Du skal derfor:

- 1. Fraværsregistrere elever, der ikke er til stede
- 2. Klarmelde opgavesættet på hvert prøvehold
- 3. Kontrollere, at eleverne har afleveret
- 4. Afslutte hvert prøvehold, når alle elever på holdet har afleveret.

## **Sådan fraværsregistrerer du elever**

Både inden en prøve starter og under en prøve **skal** du fraværsregistrere elever, som er fraværende ved prøven. Det gør du ved at afslutte prøven for de fraværende elever. Ellers har eleven mulighed for at tilgå opgavesættet og aflevere besvarelsen udenfor prøvelokalet.

- I kolonnen 'Afslut Prøve', tryk på den lille pil ud for den elev, hvis prøve du vil afslutte
- En drop-down liste folder sig ud, og du vælger den årsag, som du vil afslutte prøven med
	- Du kan vælge mellem følgende årsager: 'Syg', 'Ikke mødt', 'Forladt eksamen' eller 'Bortvist':

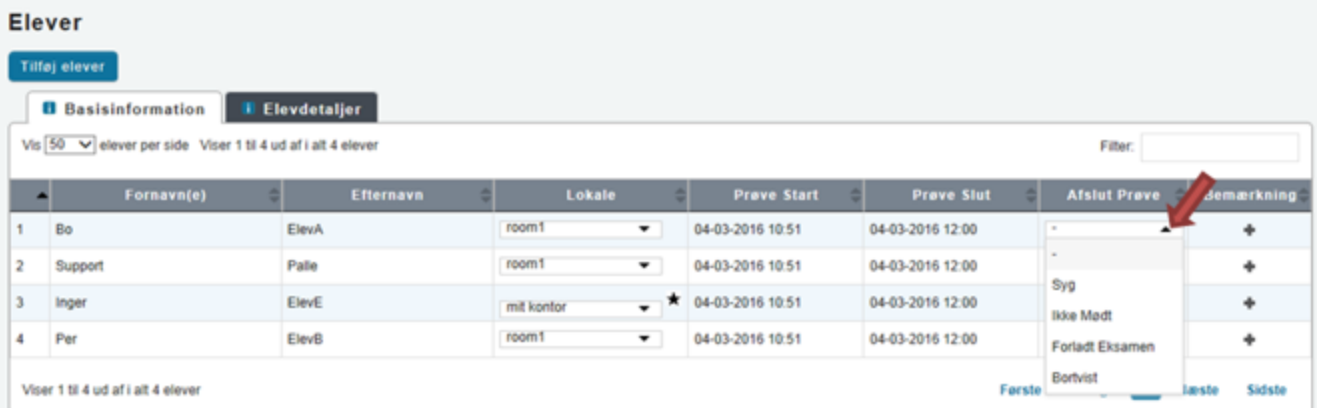

Det er vigtigt, at du afslutter prøven, da det forhindrer eleven i at aflevere en besvarelse uberettiget.

## **Sådan klarmelder du et opgavesæt**

Kort før prøvens start skal du klarmelde opgavesættet for at eleverne kan tilgå det, når prøvens starttidspunkt er passeret. Elever, der ikke er tilstede, skal forinden registreres fraværende, da de ellers kan se opgavesættet.

#### **Fremgangsmåde - sådan klarmelder du et opgavesæt**

- På oversigten over prøvehold klarmelder du opgavesættet ved at trykke på play-ikonet for det prøvehold, som du vil klarmelde
- Klarmelding af opgavesæt kan tidligst ske en halv time før prøven starter, da det er vigtigt, at fraværende elever registreres inden klarmeldingen af opgavesættet

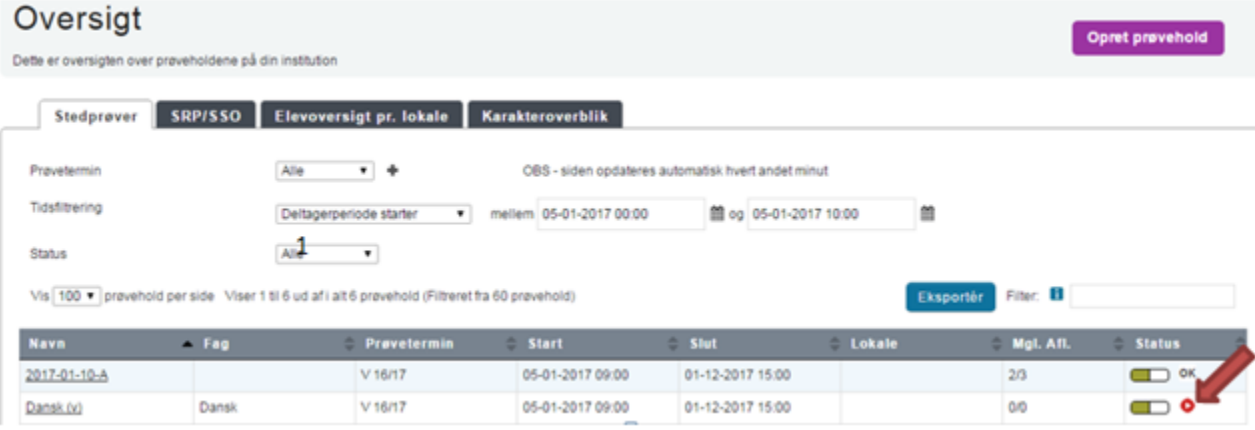

- Når du trykker på Start-ikonet VI bliver du spurgt om du vil aktivere opgavesættet
- Tryk på knappen **'Klarmeld opgavesæt'** i den boks, du får op på skærmen:

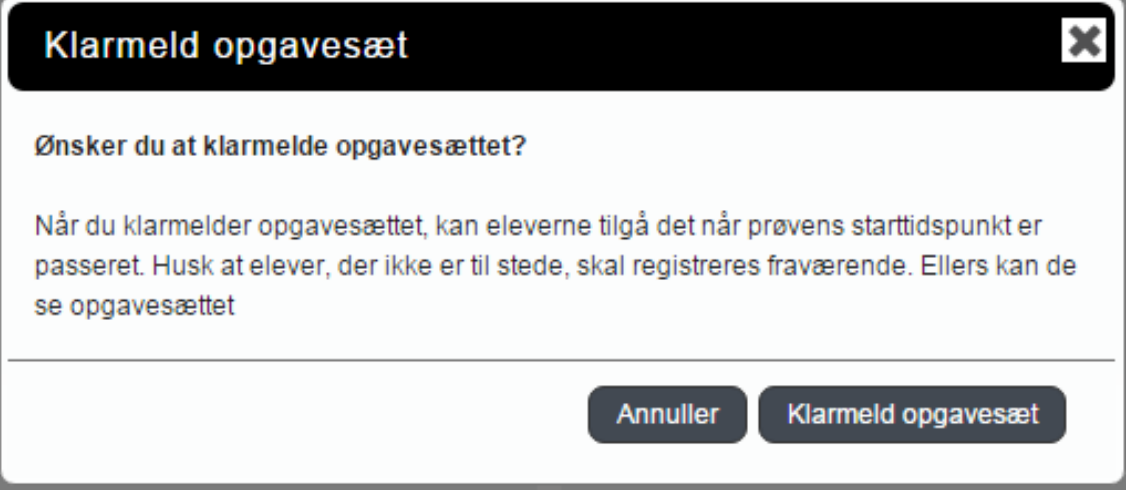

Derved kommer du tilbage til skærmbilledet med oversigten over prøvehold. Du kan nu se et OK-ikon, der illustrerer at opgavesættet er klarmeldt:

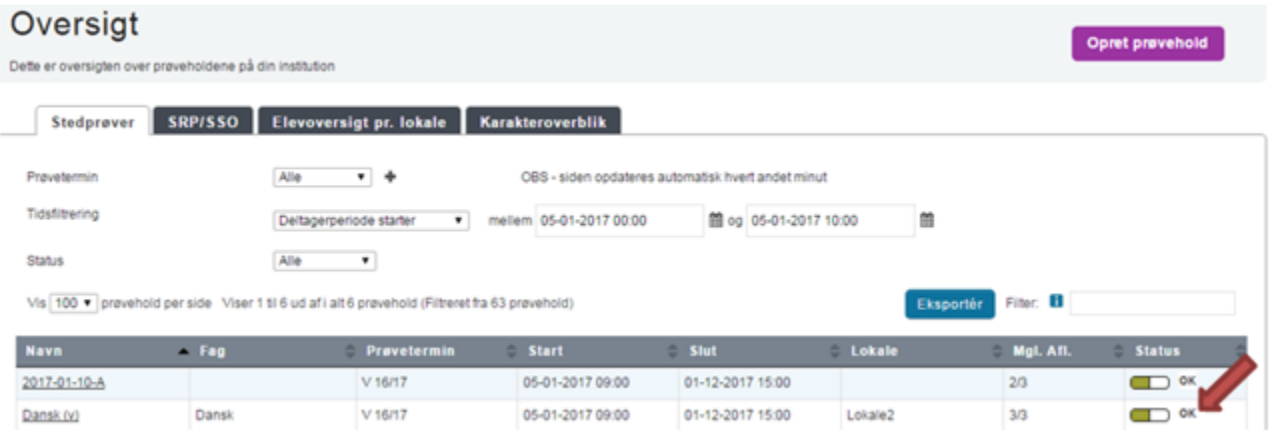

Når opgavesættet er klarmeldt, kan eleverne se det ved prøvens starttidspunkt.

# **Sådan sætter du et opgavesæt på pause**

Hvis der opstår en situation, hvor eleverne ikke må kunne tilgå opgavesættet, skal du sætte opgavesættet på pause.

## **Fremgangsmåde - sæt et opgavesæt på pause**

På oversigten over prøvehold sætter du et opgavesæt på pause ved at trykke på OK-ikonet for det prøvehold, som du vil sætte på pause:

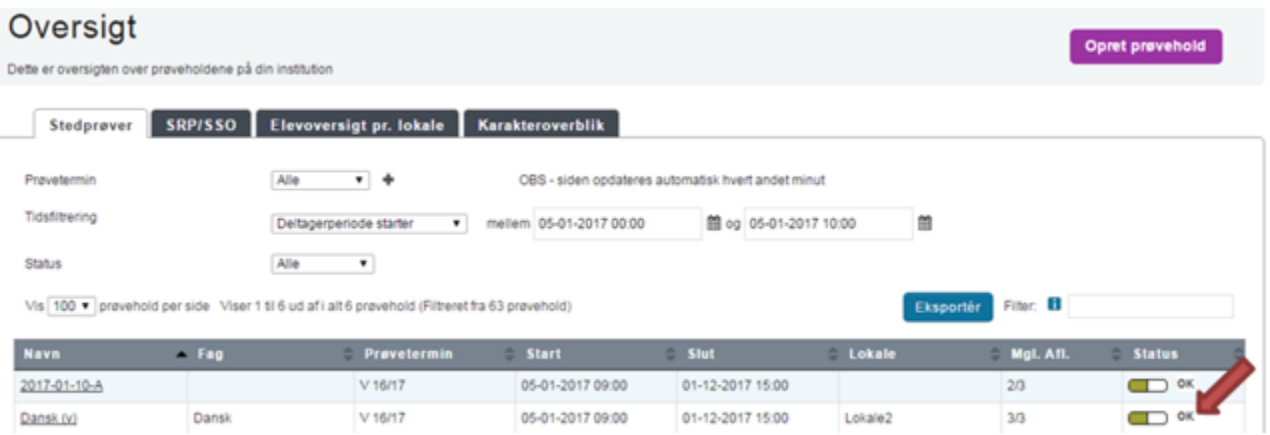

- Når du trykker på OK-ikonet, bliver du spurgt, om du vil sætte opgavesættet på pause
- Tryk på knappen **'Sæt opgavesæt på pause'** i den boks, du får op på skærmen:

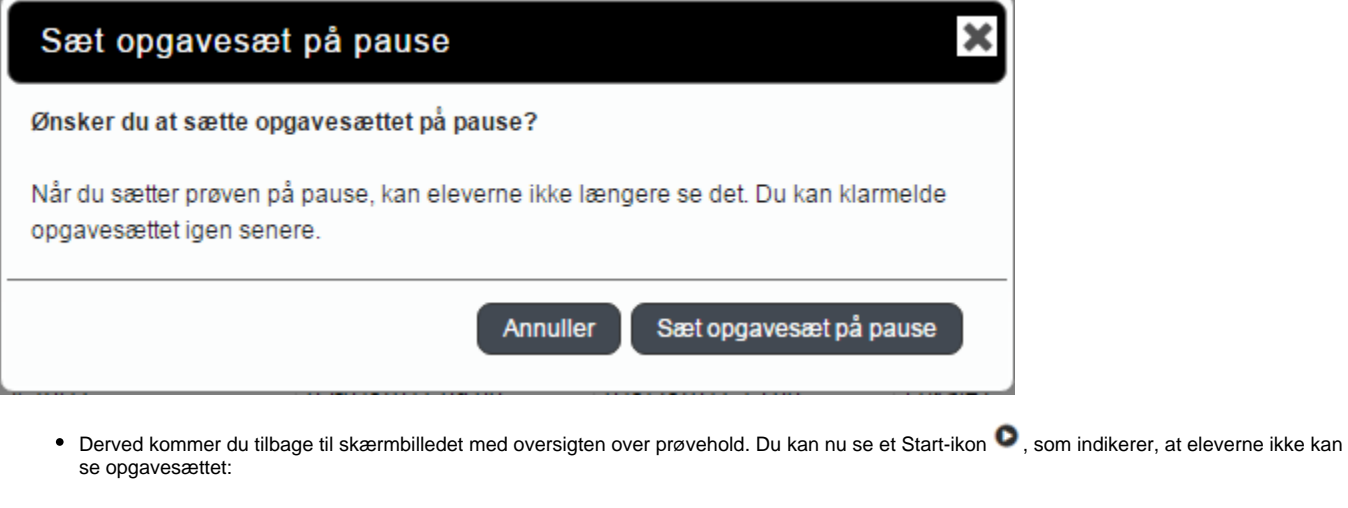

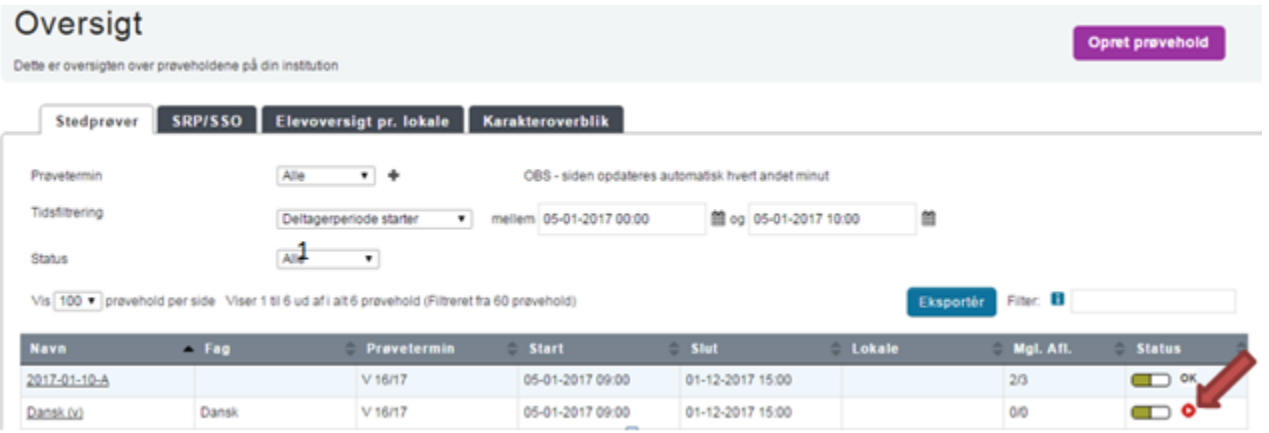

• Når eleverne igen skal kunne se opgavesættet, skal du trykke på Start-ikonet  $\bullet$  og klarmelde opgavesættet.

Nogle prøver består af to delprøver. I de tilfælde, hvor de begge frigives i Netprøver.dk, vil der være to start-ikoner. Den første delprøve vil altid blive tilgængelig ved prøvens start. Frigivelse af den anden del af prøven kan være forskudt, f.eks. 60 minutter. Når registreringen af fraværende elever er fuldført, kan begge delprøver klarmeldes, da en eventuel forskydelse af anden delprøve styres af Netprøver.dk.

I tilfælde hvor første delprøve udleveres på papir, og anden delprøve først må tilgås senere, vil første delprøve ikke blive udleveret i Netprøver. Besvarelser af første delprøve på papir afleveres på papir. Besvarelser af anden delprøve udleveret i Netprøver.dk afleveres i Netprøver.dk. Prøver med to delprøver udleveret i Netprøver.dk afleveres digitalt på én gang i Netprøver.dk.

## **Nedtælling til prøvestart**

For at sikre en stabil prøveafvikling på landsplan, kan starten på prøven fra centralt hold være forskudt op til tre minutter i forhold til det udmeldte starttidspunkt. Alle elever på samme skole vil have samme udskydelse, også selvom de er på forskellige prøvehold.

Eleverne skal i alle tilfælde – som hidtil – have den i læreplanerne fastsatte tid til at besvare opgavesættene. Afslutningen af prøven skal derfor af institutionen forlænges tilsvarende, når prøven afsluttes.

På prøvedagen ser eleverne et nedtællingsur på siden, hvor de starter prøven:

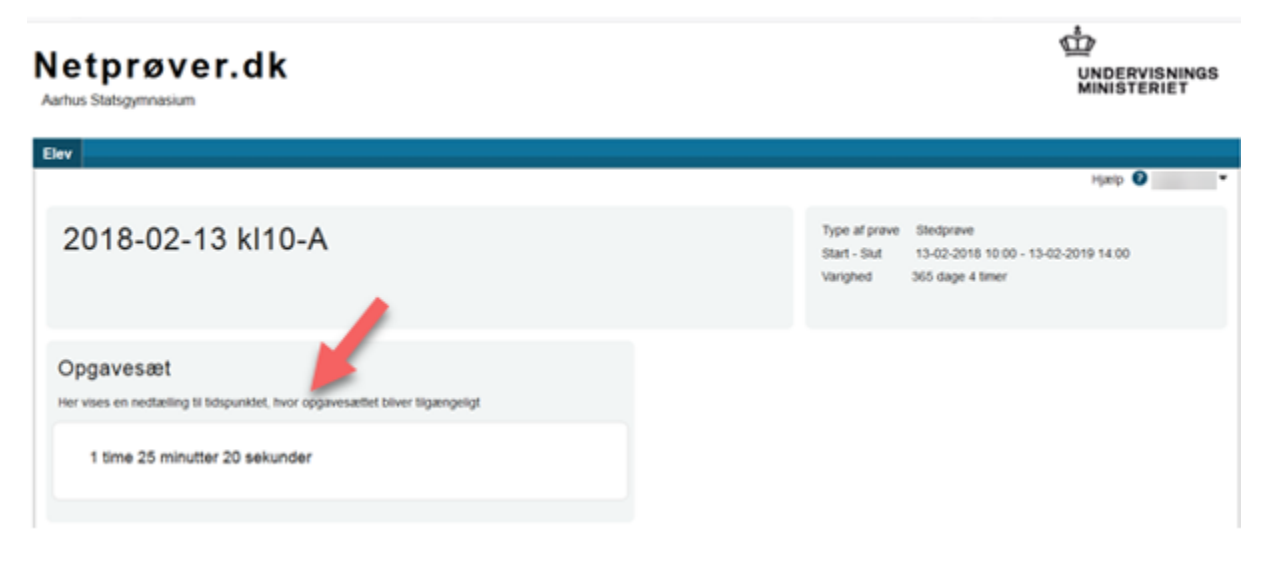

Som prøveansvarlig kan du se den samme nedtælling på fanen 'Elevoversigt pr. lokale' fra 20 minutter før prøven starter:

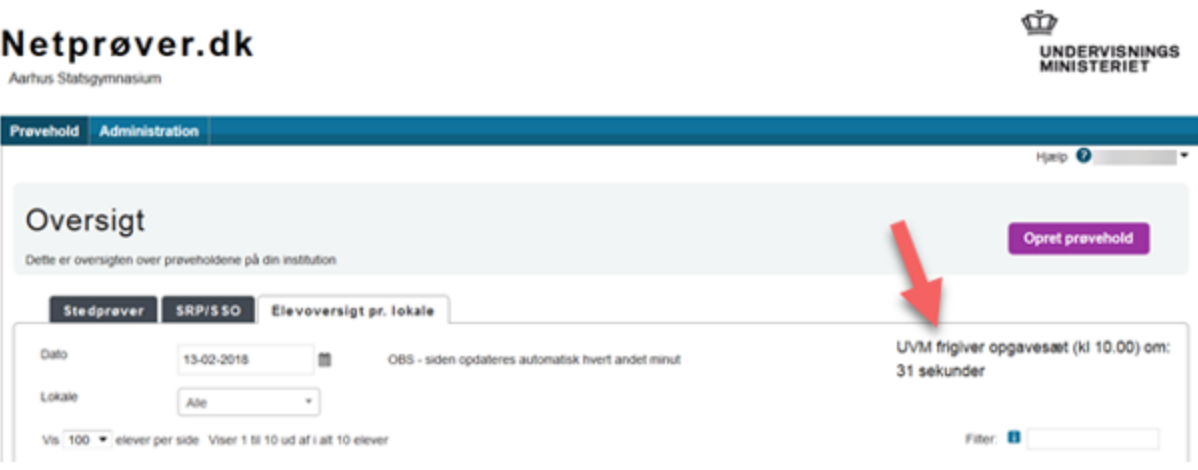

Når nedtællingen slutter og eleverne har fået adgang til opgavesættet, vil der stå at 'Undervisningsministeriet har frigivet opgavesættet' til 10 minutter efter, at prøven er startet:

# Netprøver.dk

ர் UNDERVISNINGS<br>MINISTERIET

Aarhus Statsgymnasium

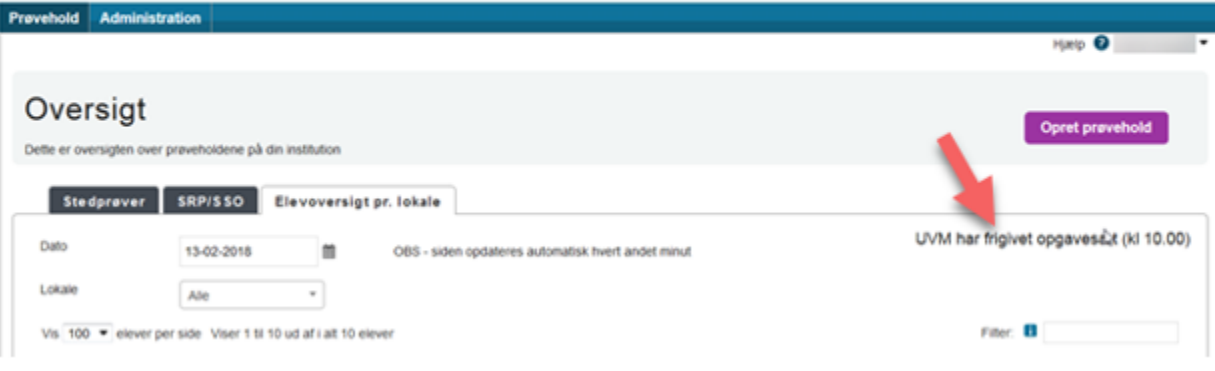

Hvis skolen har prøver, der starter senere, vil nedtællingen vise sig igen 20 minutter før den næste prøve starter.

# **Sådan kontrollerer du, at eleverne har afleveret**

På fanebladet **'Elevoversigt pr. lokale'** kan du følge med i fremdriften i prøverne pr. elev. På fanebladet kan du bl.a. følge med i, om de enkelte elever på et prøvehold har afleveret deres besvarelse:

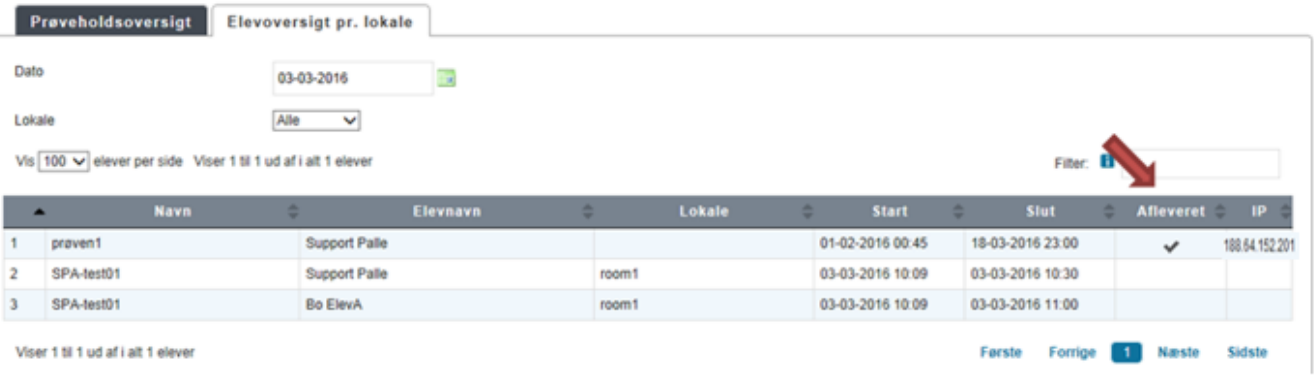

- Et (flueben) ud for en elev i kolonnen **'Afleveret'** betyder, at den pågældende elev har afleveret sin besvarelse
- I kolonnen **'IP'** kan du se IP-adressen, som eleven har uploadet besvarelsen fra
	- **OBS:** Vær opmærksom på, at det **ikke** bliver logget her, hvis eleven har været på internettet fra andre IP-adresser for at søge informationer uden for Netprøver.dk. Det er alene en logning af den anvendte IP-adresse til afhentning af opgavesæt og aflevering af besvarelsen
	- Hvis den samme elev har brugt flere IP-adresser, vil det være markeret med et udråbstegn. IP-adresserne kan ses ved at holde musen hen over udråbstegnet.

## **Sådan sorterer du i oversigten over elever pr. lokale**

- Du kan sortere elevoversigten pr. lokale ved hjælp af to filtre: **'Dato'** og **'Lokale'**. Som udgangspunkt er elevoversigten pr. lokale sorteret efter dags dato. Du kan ændre datoen ved at trykke på kalender-ikonet ud for dato og her angive, hvilken dag du vil se
- Derudover kan du trykke på pilen ud for feltet **'Lokale'**. Derved får du en drop-down liste over alle de lokaler, der er i brug på skolen til skriftlig prøve
- Endelig kan du ved hjælp af fritekstsøgningsfeltet **'Filter'** søge på prøveholdsnavn eller navn på elev
- Du kan også kombinere filtrene 'Dato', 'Lokale' og fritekstsøgningsfilteret 'Filter'.

De tre filtre og deres placering ses på nedenstående billede:

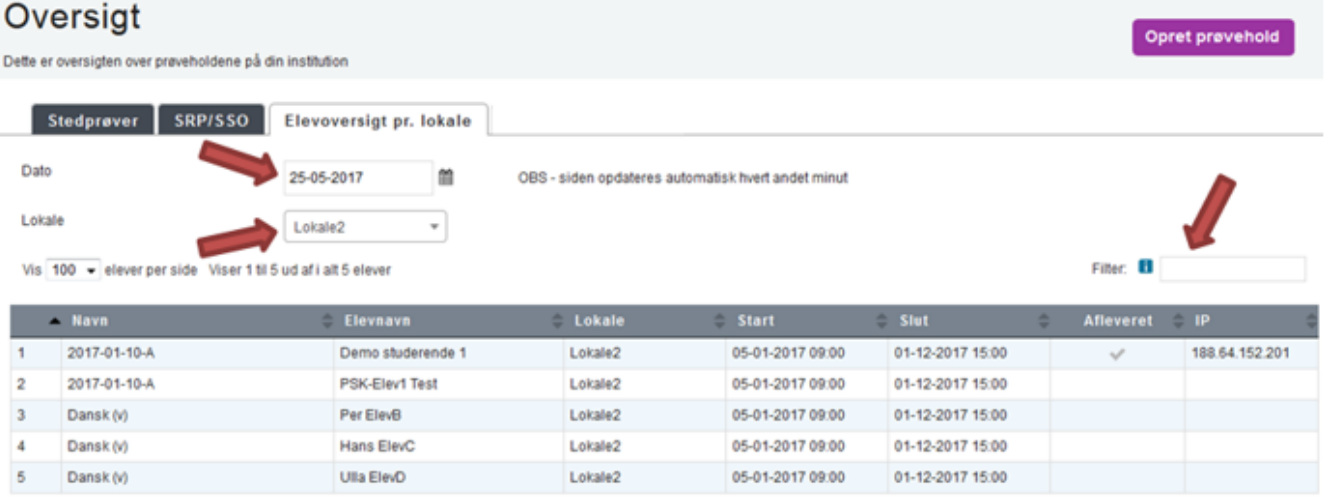

Første Forrige  $\overline{1}$ Næste Sidste

- Endelig kan du sortere elevoversigten pr. lokale ved at trykke på kolonneoverskrifterne
	- Kolonnerne **'Navn'** (dvs. prøveholdets navn), **'Elevnavn'** og **'Lokale'** sorteres alfabetisk fra A-Z eller Z-A
	- Kolonnerne **'Start'** og **'Slut'** sorteres efter tidligste/seneste tidspunkt, begge stigende eller faldende
	- Kolonnen **'Afleveret'** sorteres efter om eleven har afleveret eller ej
	- Kolonnen **'IP'** sorteres efter, om der for elever er noteret flere end én IP-adresse til at logge på Netprøver.dk med
	- Når du sorterer ved hjælp af kolonneoverskrifterne, kan du kun bruge én parameter ad gangen, dvs. enten 'Navn' eller 'Elevnavn' eller 'Lokale' og så fremdeles.

Alle de ovenstående kolonner ses på nedenstående billede:

Viser 1 til 5 ud af i alt 5 elever

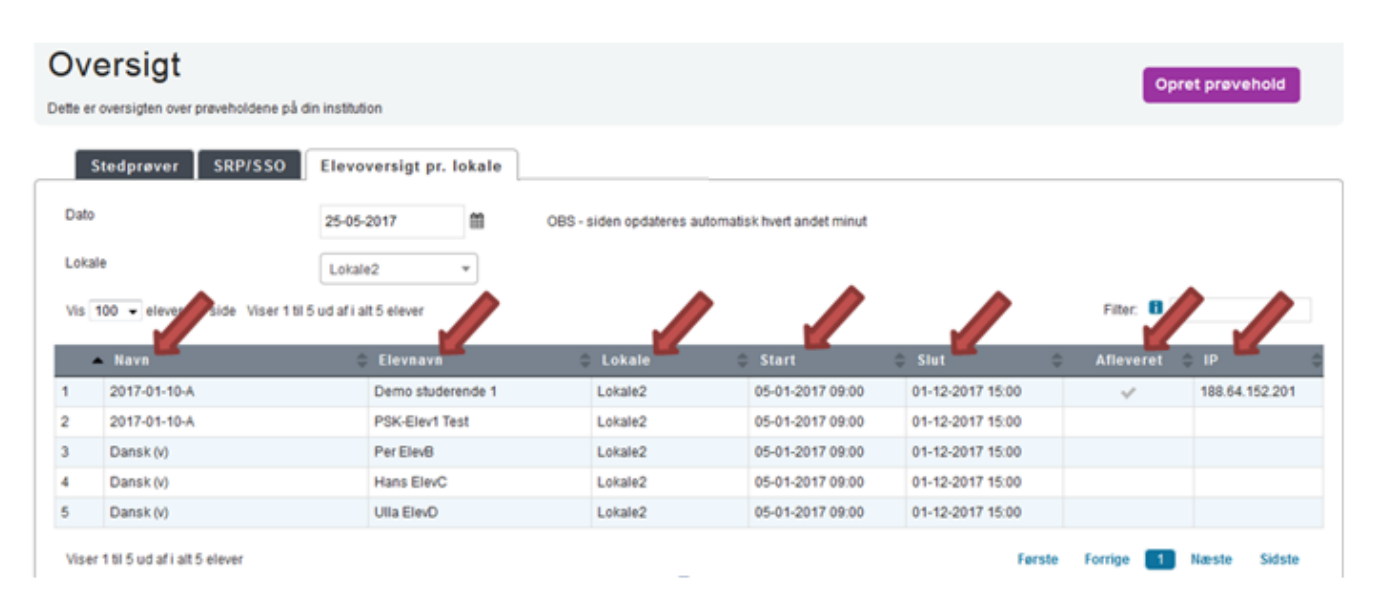

## **Sådan afslutter du en prøve**

Når prøven er slut, er det vigtigt, at den prøveansvarlige eller eksamensansvarlige afslutter prøven. Først når prøven er afsluttet, kan eleverne ikke uberettiget aflevere besvarelser, ligesom besvarelserne først herefter bliver tjekket for plagiat.

#### **Fremgangsmåde - sådan afslutter du en prøve for et helt prøvehold**

Fremsøg det prøvehold, som du vil afslutte prøven for

På skærmbilledet, der viser de grundlæggende oplysninger om prøveholdet: Tryk på knappen **'Afslut prøve':**

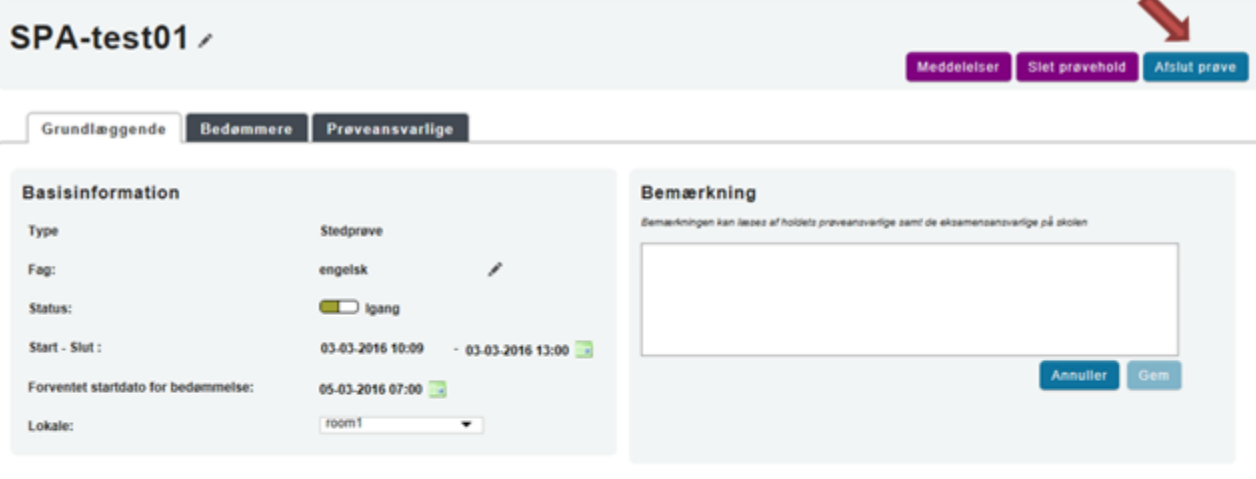

#### **Elever**

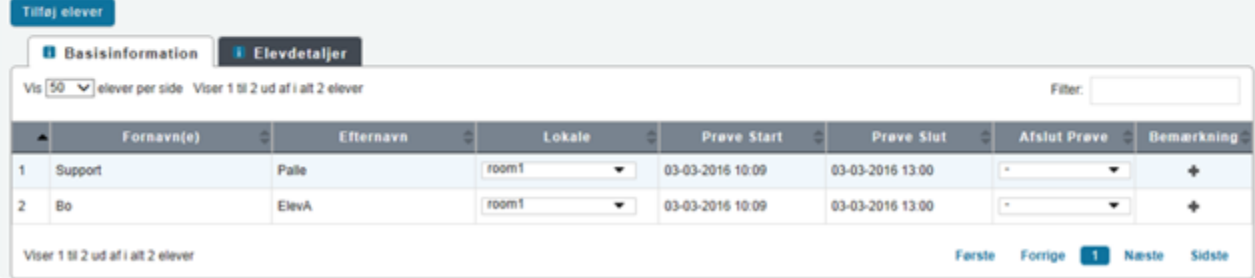

Du får nu denne advarsel:

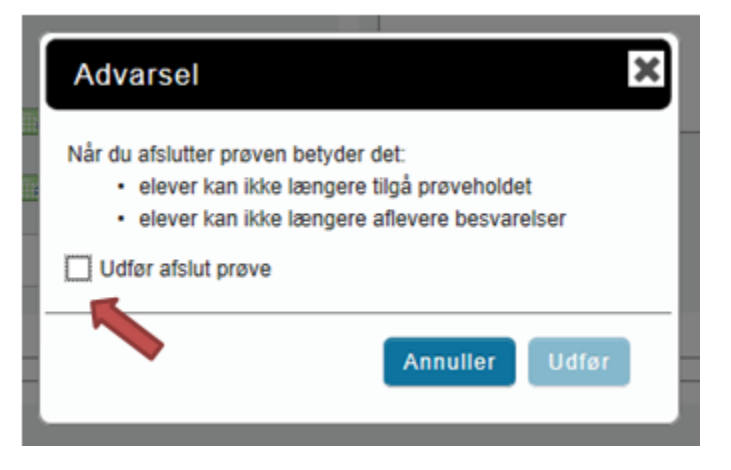

- Markér i boksen **'Udfør afslut prøve'**, hvis du er sikker på, at du vil afslutte prøven og tryk på knappen **'Udfør'**
- Prøven er nu slut, og eleverne kan ikke længere aflevere deres besvarelser.

Bemærk, at du ikke får en advarsel, hvis du afslutter prøven for et prøvehold med elever, der har fået ekstra tid. Du skal derfor være opmærksom på, at der kan være elever på et prøvehold, som har fået ekstra tid. Hvis du afslutter hele prøveholdet på én gang, forhindrer du derved også elever med ekstra tid i at aflevere deres besvarelse. I tilfælde af, at der på et prøvehold er en eller flere elever, der har fået ekstra tid, kan prøven først afsluttes for prøveholdet, når den sidste elevs prøve er slut.

**Sådan tilføjer du bemærkninger**

Du kan tilføje bemærkninger vedrørende prøveholdet og den enkelte elev. Begge typer bemærkninger er synlige for den prøveansvarlige og for den eksamensansvarlige.

#### **Fremgangsmåde - tilføj en bemærkning**

- På skærmbilledet med de grundlæggende oplysninger om prøveholdet kan du skrive en bemærkning vedrørende prøveholdet
- Før prøven starter, kan du for eksempel skrive en bemærkning om forhold, der vedrører hele prøveholdet, som den prøveansvarlige skal være opmærksom på, når prøven starter
- Under prøven kan du tilføje en bemærkning vedrørende prøveholdet til dokumentation af hændelser under prøven, for eksempel at internettet var nede i 15 minutter under prøven, og at prøven derfor er forlænget med 15 minutter

**Construction of the Construction** 

Du gemmer bemærkningen ved at trykke på knappen **'Gem'**:

# Test20 SusPan's testhold /

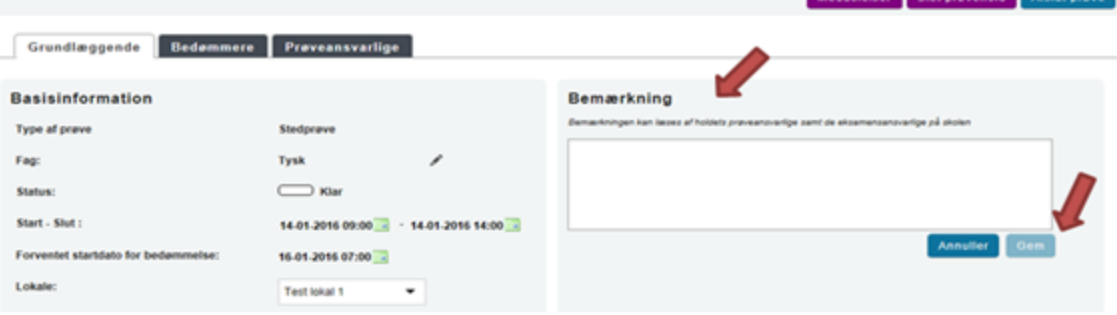

- Du kan også skrive bemærkninger vedrørende de enkelte elever på prøveholdet
- Før prøven kan det for eksempel være en bemærkning om, at den pågældende elev kan have brug for bestemte hjælpemidler i forbindelse med særlige prøvevilkår, og at den prøveansvarlige skal være opmærksom på dette
- Under prøven kan du også tilføje bemærkninger vedrørende eleven til dokumentation af særlige forhold for den pågældende elev, for eksempel at eleven fik et ildebefindende, og at eleven derfor har fået ekstra tid til prøven
- Tryk på (plus-ikonet) i kolonnen **'Bemærkning'** ud for den elev, for hvem du vil tilføje en bemærkning. Der åbnes et lille vindue; **'Opret Bemærkning'**, hvor du kan skrive din bemærkning
- Du gemmer bemærkningen ved at trykke på knappen **'Gem'**:

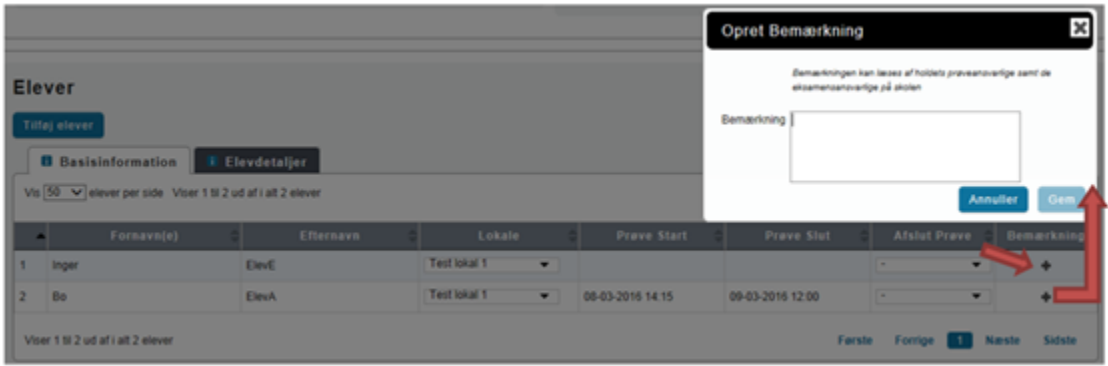

# **Sådan uploader du en besvarelse på vegne af en elev**

Der kan være tilfælde, hvor en eller flere elever ikke kan aflevere sin opgave i Netprøver.dk. I sådanne tilfælde kan eleven aflevere sin besvarelse ved brug af nødprocedure, som beskrevet i vejledningen 'Nødprocedurer ved afvikling af prøver i Netprøver.dk'.

Når eleven har afleveret sin besvarelse ved brug af nødprocedure, og eleven har forladt prøvelokalet, skal du uploade elevens besvarelse til Netprøver.dk så snart det igen bliver muligt. Det sker ved at du uploader besvarelsen til Netprøver.dk på vegne af eleven. Fremgangsmåden er beskrevet trin-for-trin i det følgende.

### **Fremgangsmåde - upload en besvarelse på vegne af en elev**

- Uanset hvilken metode, eleven har anvendt til at aflevere sin besvarelse med, skal du som det første genåbne prøven for det prøvehold, som eleven tilhører
- Med rollen 'Eksamensansvarlig' eller 'Prøveansvarlig' åbner du det prøvehold, som eleven tilhører. Find prøveholdet og tryk på knappen '**Genåben prøve':**

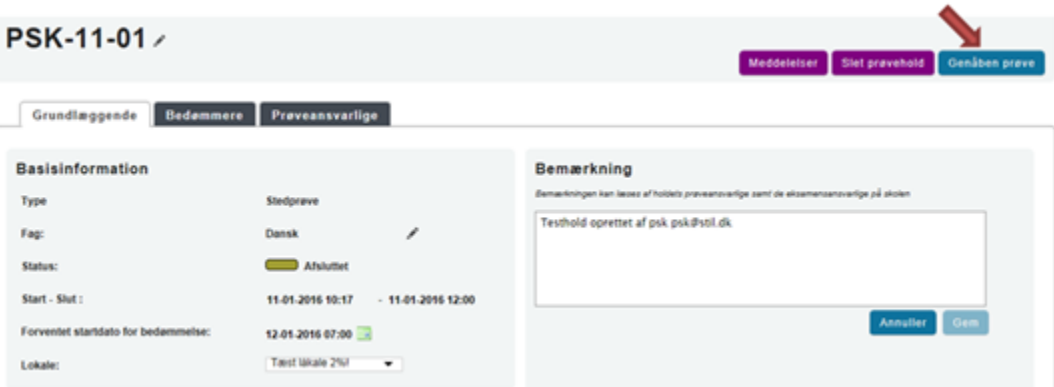

- Du udskyder prøvens sluttidspunkt til et senere tidspunkt dags dato, som beskrevet i afsnittet 'Sådan udskyder du start- og sluttidspunkt for et prøvehold'. Dette gøres for, at du efterfølgende kan tilgå prøven som elev
- Du logger på Netprøver.dk som den elev, du skal uploade en besvarelse fra. På siden **'Administration'** vælger du fanebladet '**Søg bruger'**. I søgeboksen skriver du elevens navn eller del af navn, e-mail eller CPR-nummer:

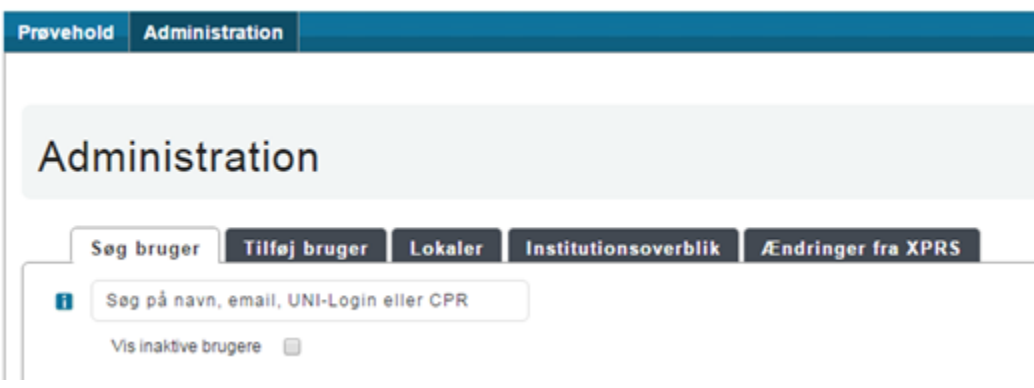

Når du har fundet den elev, du vil logge ind som, trykker du på '**Login som'**-ikonet:

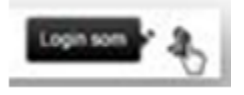

**'Login som'**-ikonet er på linjen med den elev, som du skal logge ind som:

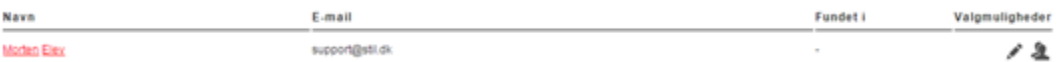

- Nu er du logget ind som eleven og kan aflevere elevens besvarelse på vegne af eleven, som beskrevet i afsnittet 'Sådan uploader du en elevs besvarelse', som du finder i det nedenstående
- Når du har afleveret besvarelsen på vegne af eleven, skifter du tilbage til din egen brugerrolle ved at trykke på trekanten ved siden af elevens navn øverst til højre på skærmen, og dernæst vælger du **'Skift tilbage til egen bruger'**:

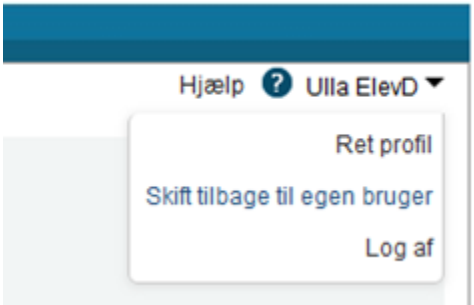

**Bemærk:** Det fremgår i Netprøver.dk på prøveholdets faneblad med **'Elevdetaljer'**, at det er dig, og ikke eleven, der har afleveret. Hvis du holder musen hen over fluebenet vil du se dette (se nedenstående infoboks med oplysninger om afleveringen):

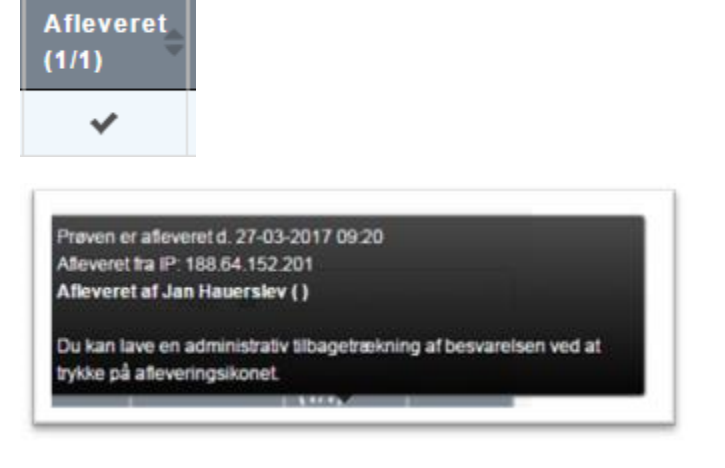

Når du er færdig med at uploade på vegne af en elev, skal du huske at afslutte prøven igen.

# **Sådan uploader du en elevs besvarelse**

- Tryk på **'Start prøve'**, hvorved du kommer ind på afleveringssiden
- Derefter trykker du på **'Vælg fil'** under overskriften **'1. Besvarelse'**. Du finder besvarelsen, som er gemt i pdf-format, på USB-stikket og vælger denne
- Besvarelsen bliver uploadet til Netprøver.dk, og du kan se titlen på dokumentet under **'Besvarelse':**

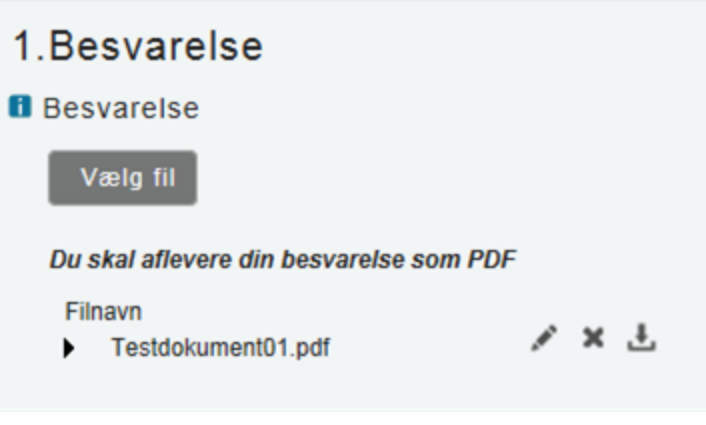

- Derefter markerer du feltet under overskriften **'Ekstra forsideinformation'** ud for Tro- og loveerklæringen, så der sættes et flueben i feltet. Du bekræfter derved rent systemteknisk, dvs. ikke juridisk, på elevens vegne, at vedkommende ikke har snydt i forbindelse med besvarelsen
- Hvis det i den pågældende situation overhovedet er muligt, skal en tilsvarende tro- og loveerklæring, der er underskrevet af den relevante elev, indhentes af den prøveafholdende skole på anden vis - f.eks. ved at eleven underskriver en papirudgave af tro- og loveerklæringen

# 2. Tro og love

# **fl** Officiel forside

Se den officielle forside til din aflevering

# **ff** Tro- og loveerklæring

☑

Jeg bekræfter herved med min underskrift, at opgavebesvarelsen er udarbejdet af mig. Jeg har ikke anvendt tidligere bedømt arbejde uden henvisning hertil, og opgavebesvarelsen er udfærdiget uden anvendelse af uretmæssig hjælp og uden brug af hjælpemidler, der ikke har været tilladt under prøven.

Endelig trykker du på knappen **'Aflevér'**, når du er helt klar til at aflevere elevens besvarelse:

# 3.Aflevér **ff** Afleveringsstatus **Aflevér**

- Du ser nu en advarsel på skærmen, og hvis du er helt klar til at aflevere, skal du:
- 1. Markere **'Jeg vil aflevere besvarelsen'**
- 2. Dette aktiverer knappen **'Udfør'**, som du derefter trykker på:

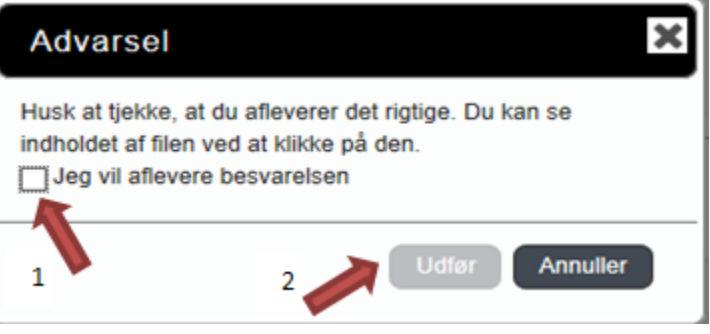

Når du har afleveret elevens besvarelse, får du denne kvittering på skærmen:

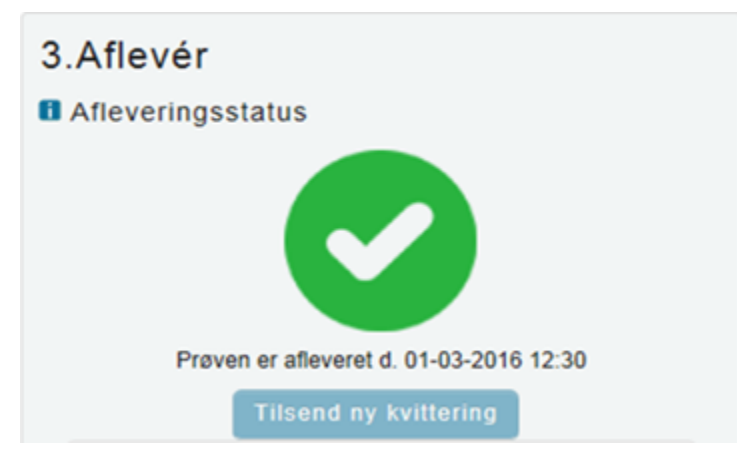

Der bliver sendt en kvitteringsmail til eleven, hvis eleven har tilføjet sin e-mailadresse i sin brugerprofil.